# Foko Protokoll

#### Hauptseite > Zwangsvollstreckung > Foko Protokoll

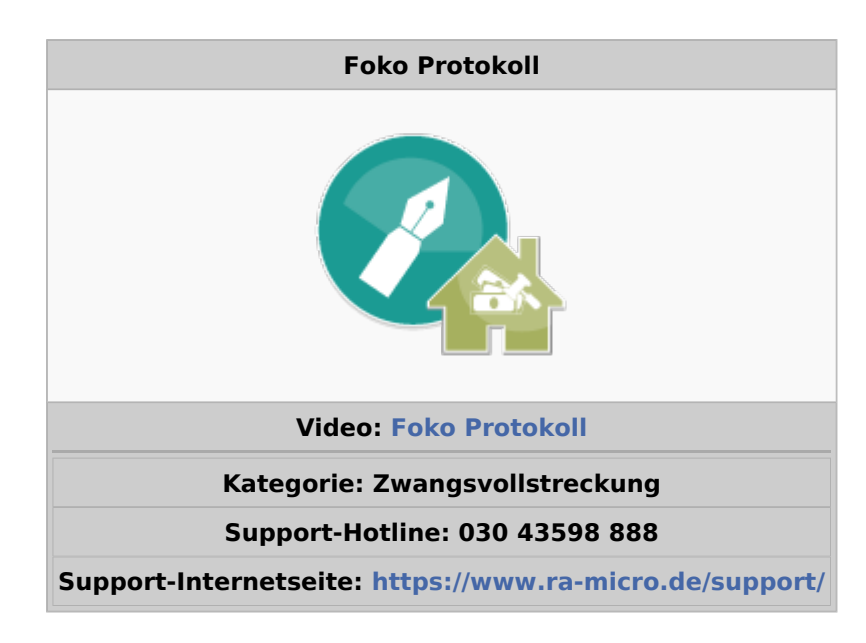

#### Inhaltsverzeichnis

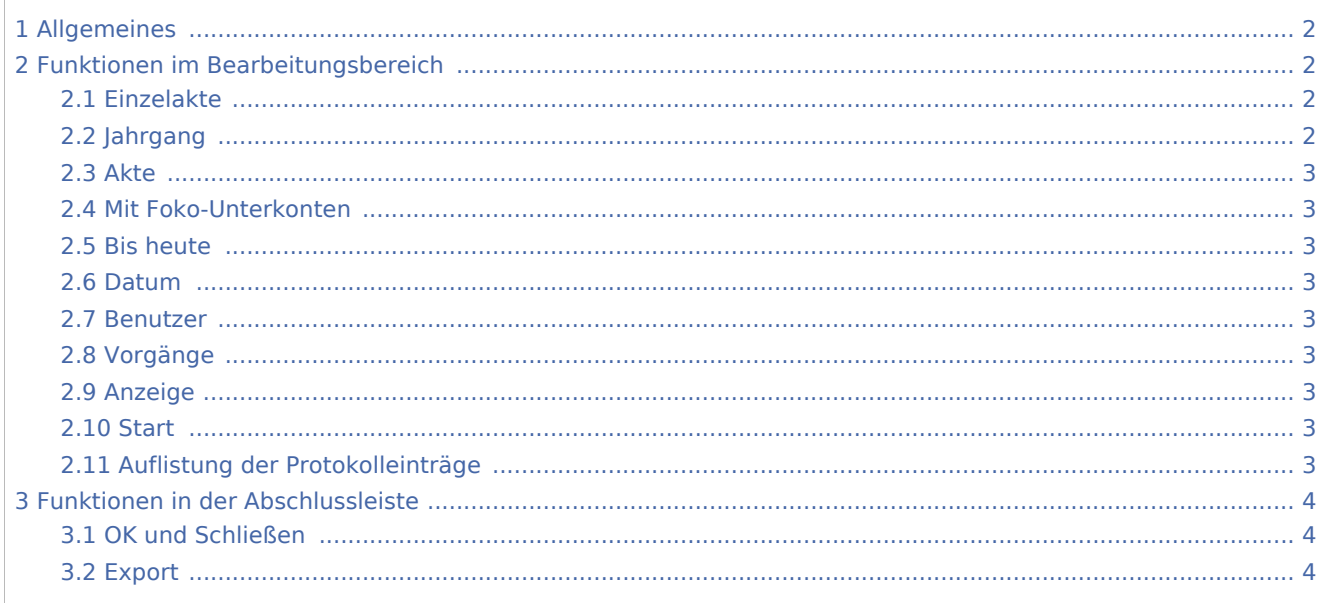

## <span id="page-1-0"></span>Allgemeines

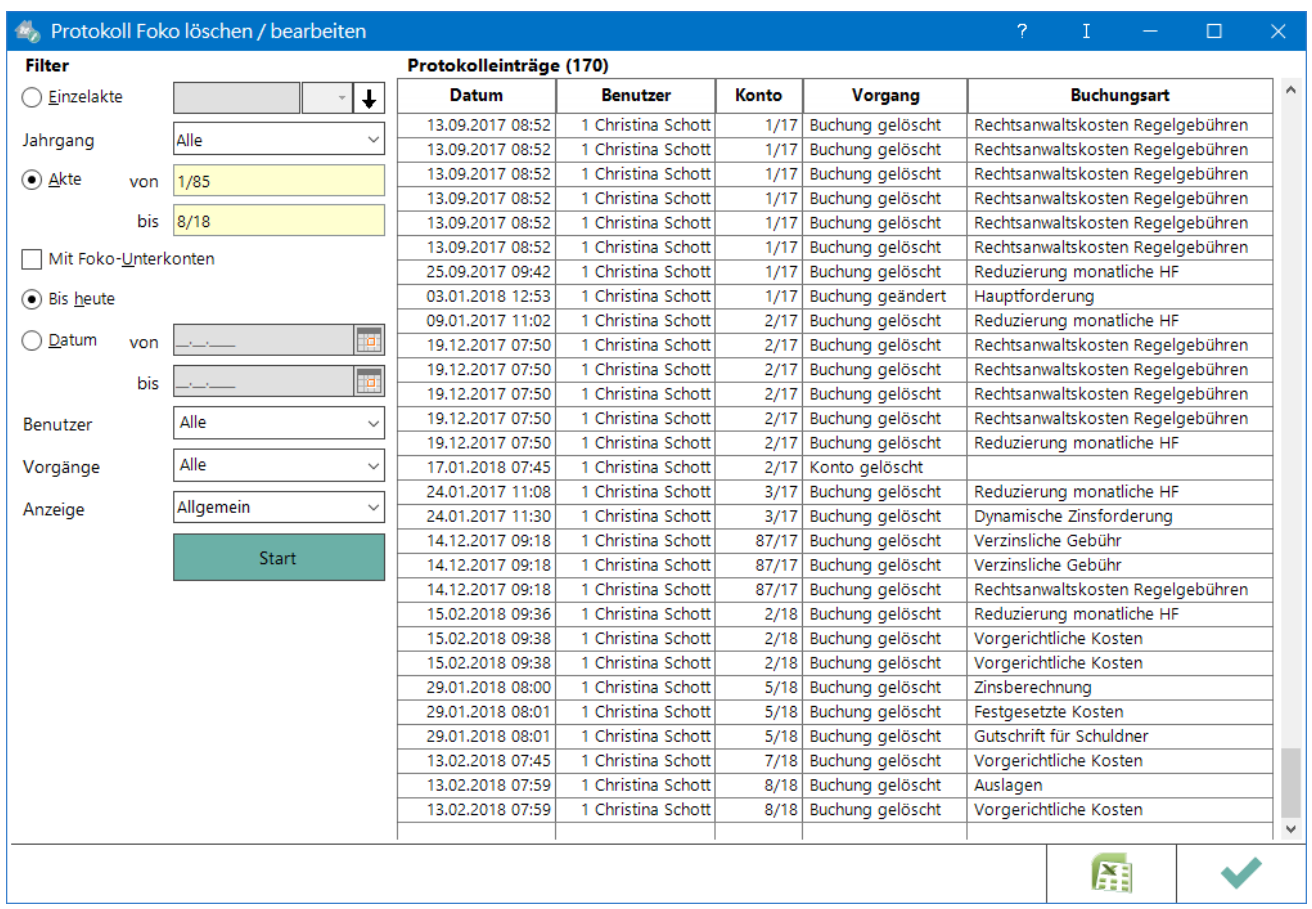

Mit dieser Programmfunktion kann überprüft werden, von welchem Benutzer zu welchem Zeitpunkt ein Forderungskonto

gelöscht oder geändert oder im Rahmen einer Aktenablage im Programm gelöscht wurde. Die Programmfunktion Protokoll Foko löschen/bearbeiten steht nur dann zur Verfügung, wenn in Einstellungen Zwangsvollstreckung, Forderungskonto, Protokoll Foko löschen/bearbeiten protokollieren gewählt wurde.

## <span id="page-1-1"></span>Funktionen im Bearbeitungsbereich

### <span id="page-1-2"></span>Einzelakte

Es wird die Akte eingegeben, zu der eine Auswertung erfolgen soll.

#### <span id="page-1-3"></span>Jahrgang

Das Protokoll kann für einen bestimmten Jahrgang angezeigt werden, z. B. alle Akten für das Jahr 2017.

### <span id="page-2-0"></span>Akte

Es kann ein Aktenbereich gewählt werden.

#### <span id="page-2-1"></span>Mit Foko-Unterkonten

Bei Eingabe einer Akte oder eines Aktenbereichs werden die dazugehörigen Unterkonten automatisch mit übernommen.

#### <span id="page-2-2"></span>Bis heute

Ist diese Einstellung gewählt, werden alle protokollierten Vorgänge bis zum aktuellen Datum angezeigt.

#### <span id="page-2-3"></span>Datum

Soll für einen bestimmten Zeitraum ein Protokoll erstellt werden, wird diese Einstellung gewählt. Durch Eingabe von Anfangs- und Enddatum wird der gewünschte Zeitraum festgelegt.

#### <span id="page-2-4"></span>Benutzer

Es wird ein bestimmter Benutzer gewählt, für den eine Auswertung erfolgen soll.

### <span id="page-2-5"></span>Vorgänge

Es kann gewählt werden für welchen Vorgang eine Protokollierung stattfinden soll.

#### <span id="page-2-6"></span>Anzeige

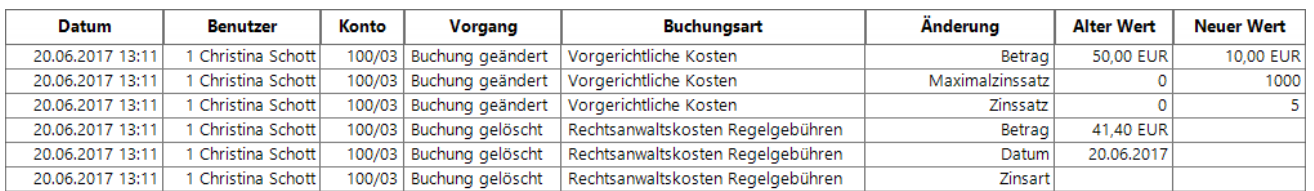

In der detaillierten Anzeige kann ein Vorgang mehrere Zeilen umfassen, da alle Angaben einer Buchungszeile in Z17 Foko löschen hier gesondert ausgewiesen werden. Wurde z. B. eine Buchungszeile gelöscht, in der Rechtsanwaltskosten gebucht waren, werden vier Zeilen im Protokoll angezeigt: Die Löschung des Buchungstexts, des Datums, der Zinsart und des Betrags werden jeweils einzeln protokolliert.

#### <span id="page-2-7"></span>Start

Übernimmt die Filtereinstellungen und erstellt dementsprechend die Protokolleinträge.

#### <span id="page-2-8"></span>Auflistung der Protokolleinträge

Entsprechend der im Rahmen der Selektion für das Protokoll Forderungskonto löschen / bearbeiten festgelegten Merkmale erfolgt die Anzeige der Protokolleinträge.

## <span id="page-3-0"></span>Funktionen in der Abschlussleiste

### <span id="page-3-1"></span>OK und Schließen

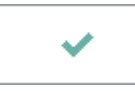

Beendet die Programmfunktion.

## <span id="page-3-2"></span>Export

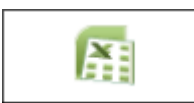

Exportiert die ausgegebenen Daten in Form einer html-Datei - lesbar auch mit MS Excel.